# **TRB143 Routing**

[Main Page](https://wiki.teltonika-networks.com/view/Main_Page) > [TRB Gateways](https://wiki.teltonika-networks.com/view/TRB_Gateways) > [TRB143](https://wiki.teltonika-networks.com/view/TRB143) > [TRB143 Manual](https://wiki.teltonika-networks.com/view/TRB143_Manual) > [TRB143 WebUI](https://wiki.teltonika-networks.com/view/TRB143_WebUI) > [TRB143 Network section](https://wiki.teltonika-networks.com/view/TRB143_Network_section) > **TRB143 Routing**

The information in this page is updated in accordance with firmware version **[TRB1\\_R\\_00.07.08](https://firmware.teltonika-networks.com/7.8/TRB1/TRB1_R_00.07.08_WEBUI.bin)**.

### $\Box$

## **Contents**

- [1](#page--1-0) [Summary](#page--1-0)
- [2](#page--1-0) [Static Routes](#page--1-0)
	- [2.1](#page--1-0) [Static IPv4 Routes](#page--1-0)
	- [2.2](#page--1-0) [Static IPv6 Routes](#page--1-0)
- [3](#page--1-0) [Policy Based Routing](#page--1-0)
	- [3.1](#page--1-0) [Routing Tables](#page--1-0)
	- [3.2](#page--1-0) [Routing Rules For IPv4](#page--1-0)
- [4](#page--1-0) [Dynamic Routes](#page--1-0)
	- [4.1](#page--1-0) [BGP](#page--1-0)
		- [4.1.1](#page--1-0) [General Settings](#page--1-0)
		- [4.1.2](#page--1-0) [BGP Instance](#page--1-0)
			- [4.1.2.1](#page--1-0) [BGP Peers](#page--1-0)
			- [4.1.2.2](#page--1-0) [BGP Peer Groups](#page--1-0)
			- [4.1.2.3](#page--1-0) [Route Map Filters](#page--1-0)
		- [4.1.3](#page--1-0) [Access List Filters](#page--1-0)
		- [4.1.4](#page--1-0) [Route Maps](#page--1-0)
		- $\circ$  [4.2](#page--1-0) [RIP](#page--1-0)
			- [4.2.1](#page--1-0) [General Settings](#page--1-0)
			- [4.2.2](#page--1-0) [RIP Interfaces](#page--1-0)
			- [4.2.3](#page--1-0) [Access list filters](#page--1-0)
		- [4.3](#page--1-0) [OSPF](#page--1-0)
			- [4.3.1](#page--1-0) [General Settings](#page--1-0)
			- [4.3.2](#page--1-0) [OSPF Interface](#page--1-0)
			- [4.3.3](#page--1-0) [OSPF Neighbors](#page--1-0)
			- [4.3.4](#page--1-0) [OSPF Area](#page--1-0)
			- **[4.3.5](#page--1-0) [OSPF Networks](#page--1-0)**
		- $\circ$  [4.4](#page--1-0) [EIGRP](#page--1-0)
			- [4.4.1](#page--1-0) [General](#page--1-0)
		- [4.5](#page--1-0) [NHRP](#page--1-0)
			- [4.5.1](#page--1-0) [General Settings](#page--1-0)
			- [4.5.2](#page--1-0) [Interfaces](#page--1-0)
				- [4.5.2.1](#page--1-0) [NHRP Mappings Configuration](#page--1-0)

### **Summary**

The **Routing** page is used to set up static and dynamic routes, routing tables and rules.

This manual page provides an overview of the Routing windows in TRB143 devices.

If you're having trouble finding this page or some of the parameters described here on your device's WebUI, you should **turn on "Advanced WebUI" mode**. You can do that by clicking the "Advanced" button, located at the top of the WebUI.

 $\pmb{\times}$ 

### **Static Routes**

**Routes** ensure that network traffic finds its path to a specified host or network, both in local and remote network scenarios. Static routes are simply fixed routing entries in the routing table(s).

This section provides the possibility to configure custom static routes.

### **Static IPv4 Routes**

The **Static IPv4 Routes** section displays a list of user defined static IPv4 routes and provides the possibility to add and configure new ones. The list is empty by default.

 $\pmb{\times}$ 

To add a new route and begin editing, simply click the 'Add' button. Refer to the table below for information on static route configuration fields.

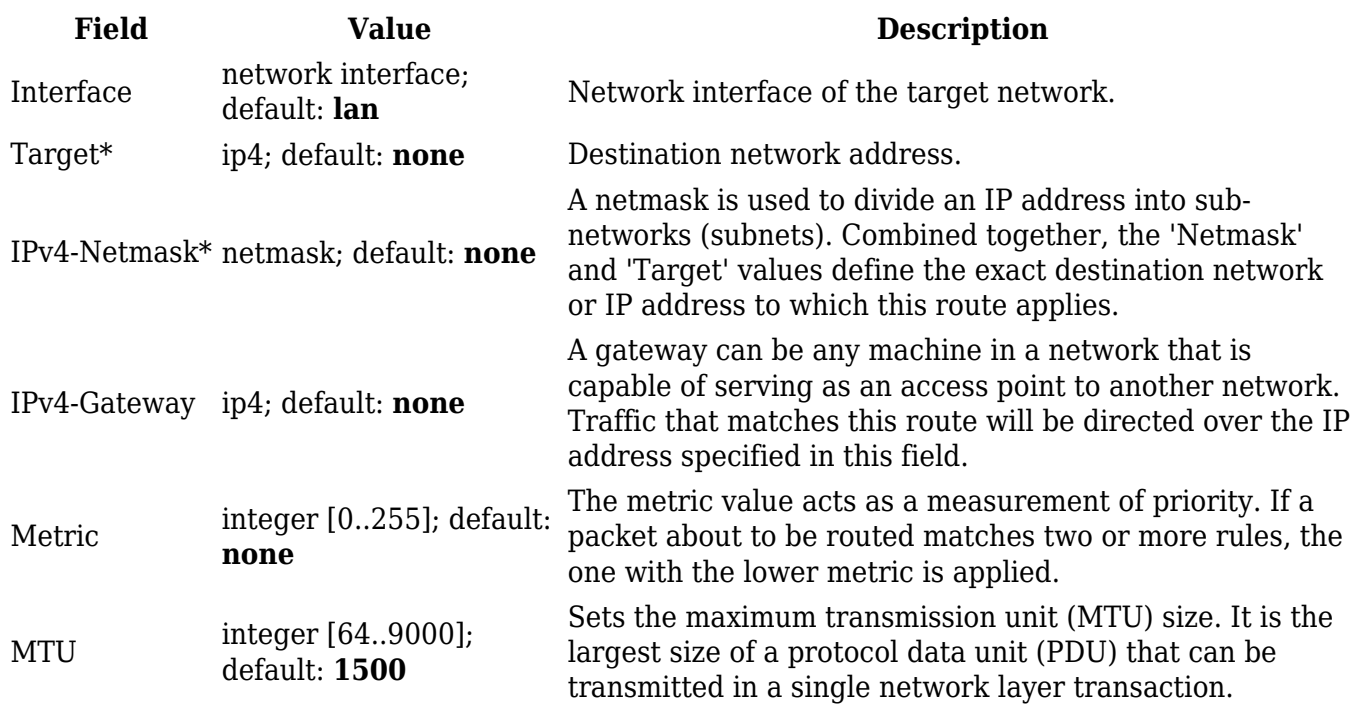

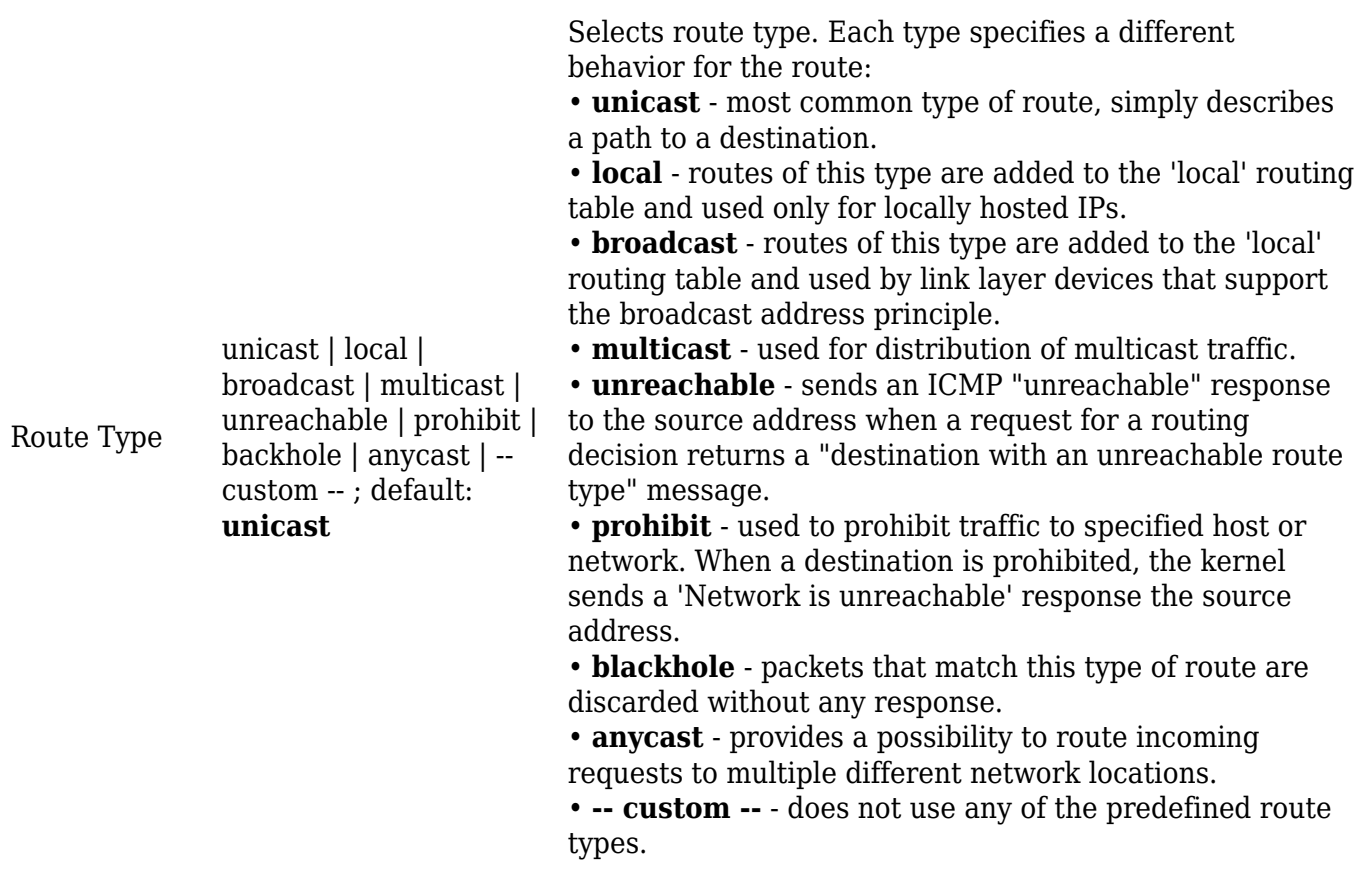

#### \***Additional notes on 'Target' & 'Netmask' fields:**

You can define a rule that applies to a single IP like this:

- **Target**: some IP
- **Netmask**: 255.255.255.255

Furthermore, you can create target/netmask combinations that apply to a range of IPs. Refer to the table below for examples.

**Target Netmask Network range** 192.168.2.0 255.255.255.240 192.168.2.0 - 192.168.2.15 192.168.2.240 255.255.255.240 192.168.2.240 - 192.168.2.255 192.168.2.161 255.255.255.0 192.168.2.0 - 192.168.55.255 192.168.0.0 255.255.0.0 192.168.0.0 - 192.168.255.255 192.168.2.161 255.255.255.255 192.168.2.161

#### **Static IPv6 Routes**

The **Static IPv6 Routes** section displays a list of user defined static IPv6 routes and provides the possibility to add and configure new ones. The list is empty by default.

To add a new route and begin editing, simply click the 'Add' button. Refer to the table below for information on static route configuration fields.

 $\pmb{\times}$ 

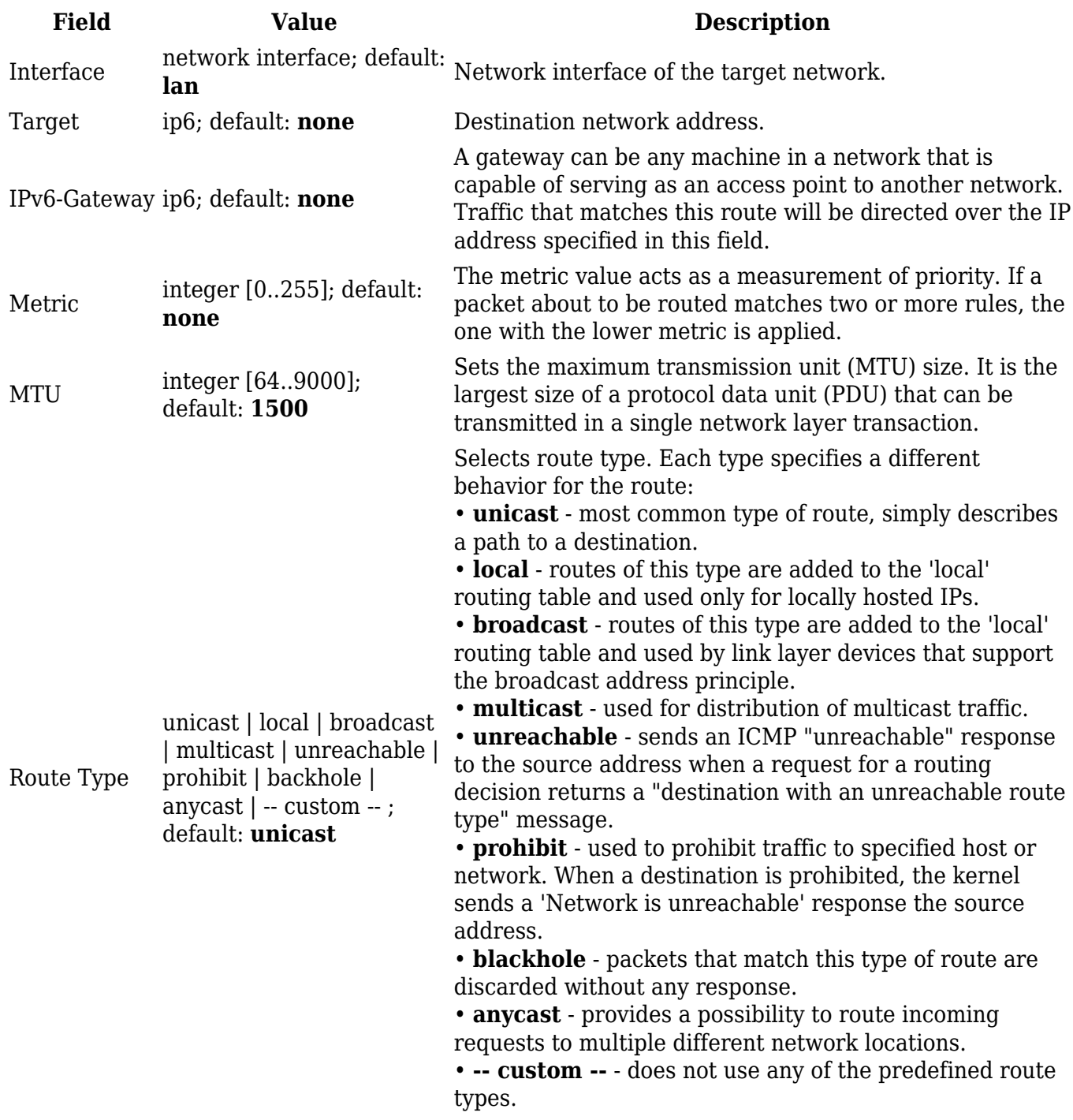

### **Policy Based Routing**

The **Policy Based Routing** section is used to configure policy-based routing infrastructures, which are usually used in more complex or specific networking scenarios.

### **Routing Tables**

**Routing Tables** store network routes. Tables are checked before every routing decision until a matching route is found. Having multiple tables allows the user to set up a policy routing infrastructure. Policy-based routing is a technique where routing decisions are based on policies (rule) set by the user.

The 'Routing Tables' section displays user created routing tables. By default, the list is empty.

 $\pmb{\times}$ 

To create a new table, look to the 'Add New Routing Table' section below. Enter an ID for the new table in the range of [1..252], enter a custom name and click the 'Add' button. The new table should appear in the 'Routing Tables' list. Click the 'Edit' button next to it to begin editing.

 $\pmb{\times}$ 

Refer to the table below for information on configuration fields for routing tables.

 $\pmb{\times}$ 

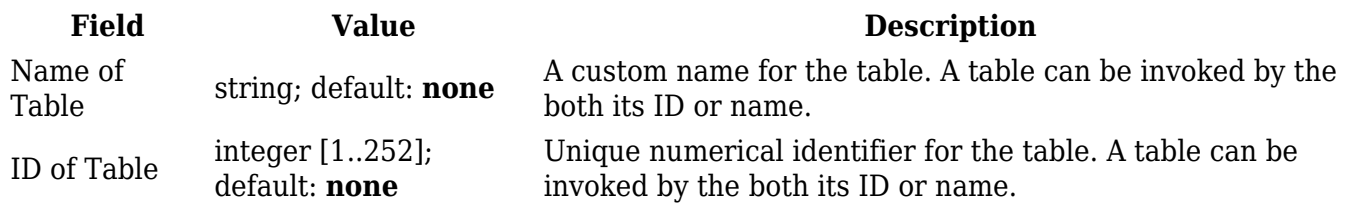

#### **Routing Rules For IPv4**

**Routing Rules** provide a way to route certain packets with exceptions, i.e., in accordance to a rule. 'Routing Rules For IPv4' displays user defined routing rules. It is empty by default. To create a new rule, click the 'Add' button and begin editing by clicking the 'Edit' button located to the right of the newly created rule.

 $\pmb{\times}$ 

Refer to table below for information on each configuration field.

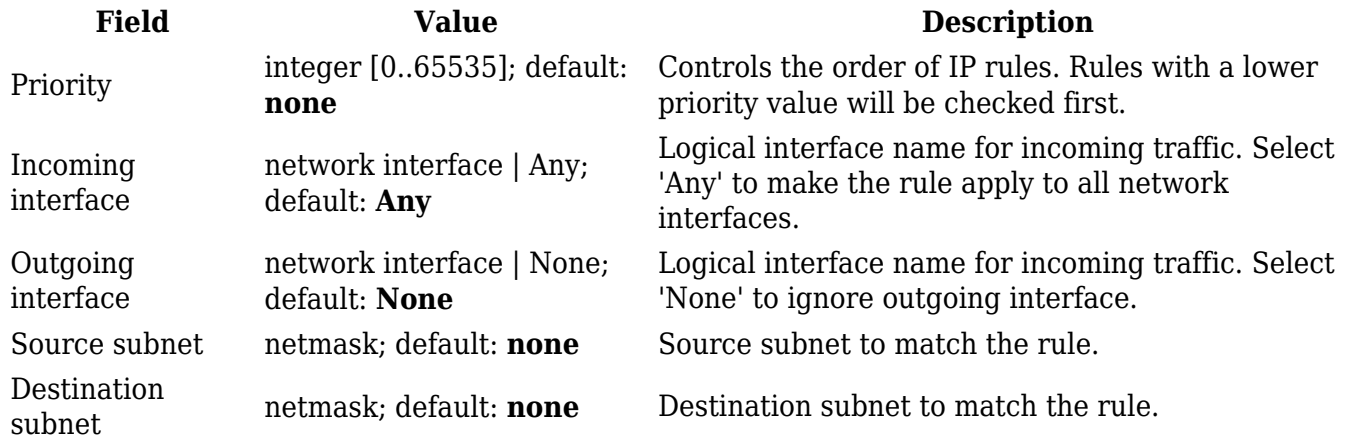

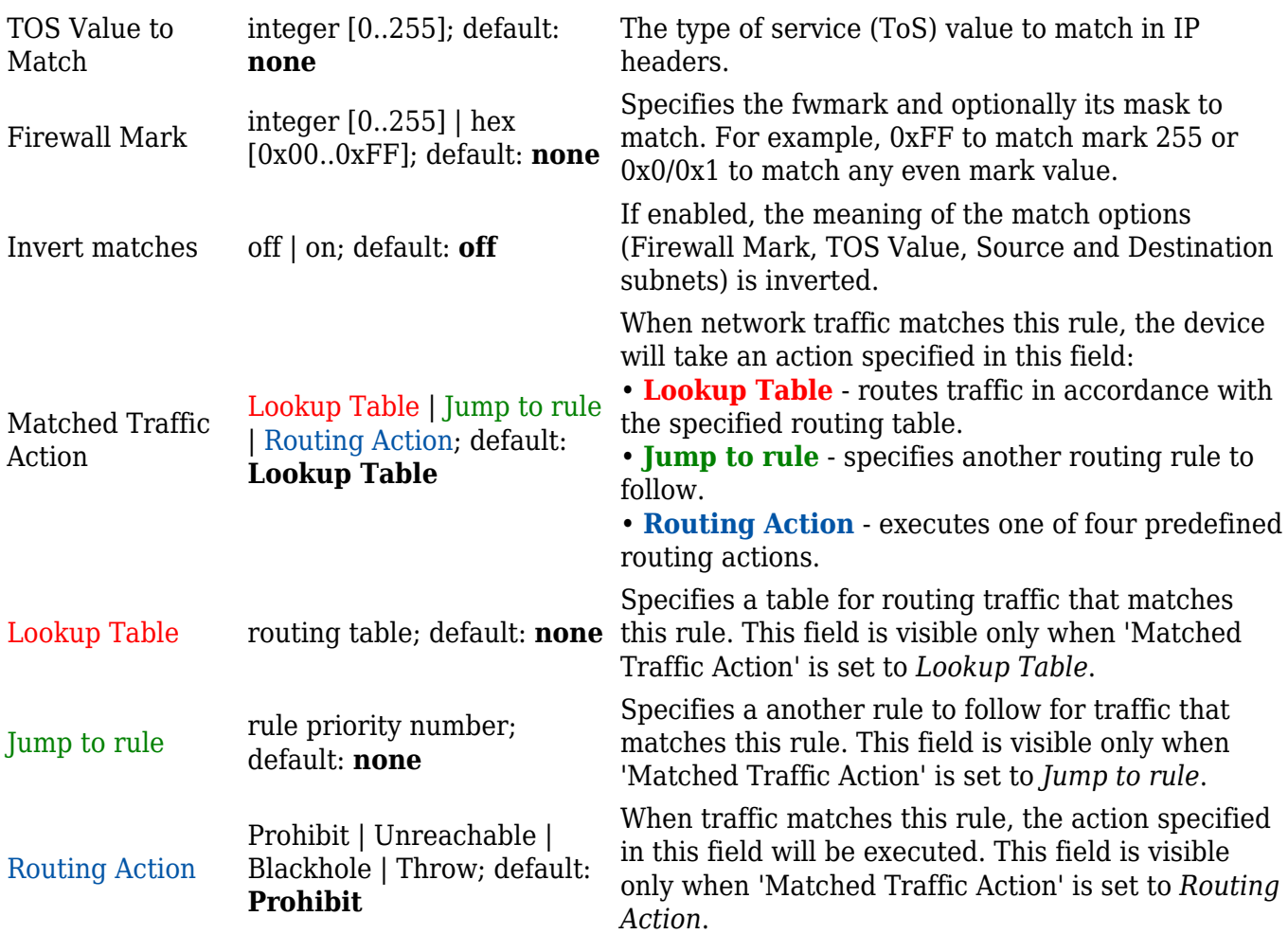

### **Dynamic Routes**

**Dynamic Routing** provides the possibility to route data based on current network or device state instead of relying on static entries in the routing table. The TRB143 device supports these dynamic routing protocols:

- **[BGP](#page--1-0)** (Border Gateway Protocol)
- [RIP](#page--1-0) (Routing Information Protocol)
- [OSPF](#page--1-0) (Open Shortest Path First)
- **EIGRP** (Enhanced Interior Gateway Routing Protocol)
- [NHRP](#page--1-0) (Next Hop Resolution Protocol)

Each protocol is described in the sections below.

**Note:** Dynamic Routing is additional software that can be installed from the **System → [Package](http://wiki.teltonika-networks.com/view/TRB143_Package_Manager) [Manager](http://wiki.teltonika-networks.com/view/TRB143_Package_Manager)** page.

#### **BGP**

The **Border Gateway Protocol (BGP)** is a standardized exterior gateway protocol designed to exchange routing and reachability information among autonomous systems (AS) on the Internet. The protocol is often classified as a path vector protocol but is sometimes also classed as a distancevector routing protocol. The Border Gateway Protocol makes routing decisions based on paths,

network policies, or rule-sets configured by a network administrator and is involved in making core routing decisions.

#### **General Settings**

The **General Settings** section is used to turn BGP protocol usage on or off or to upload an external BGP configuration. Below is an example of the BGP General Settings section.

#### $\pmb{\times}$

**Field Value Description** Enable off  $|$  on; default: **off** Turns BGP protocol usage on or off. Enable vty off  $|$  on; default: **off** Turns vty access on or off. Import config - (interactive button) Uploads an external BGP configuration.

#### **BGP Instance**

To create a new BGP instance, look to the Add New Instance section under BGP instances; type in a custom name for the BGP instance and click the 'Add' button or you can 'Edit' a general instance:

 $\pmb{\times}$ 

You will be redirected to general BGP instance settings:

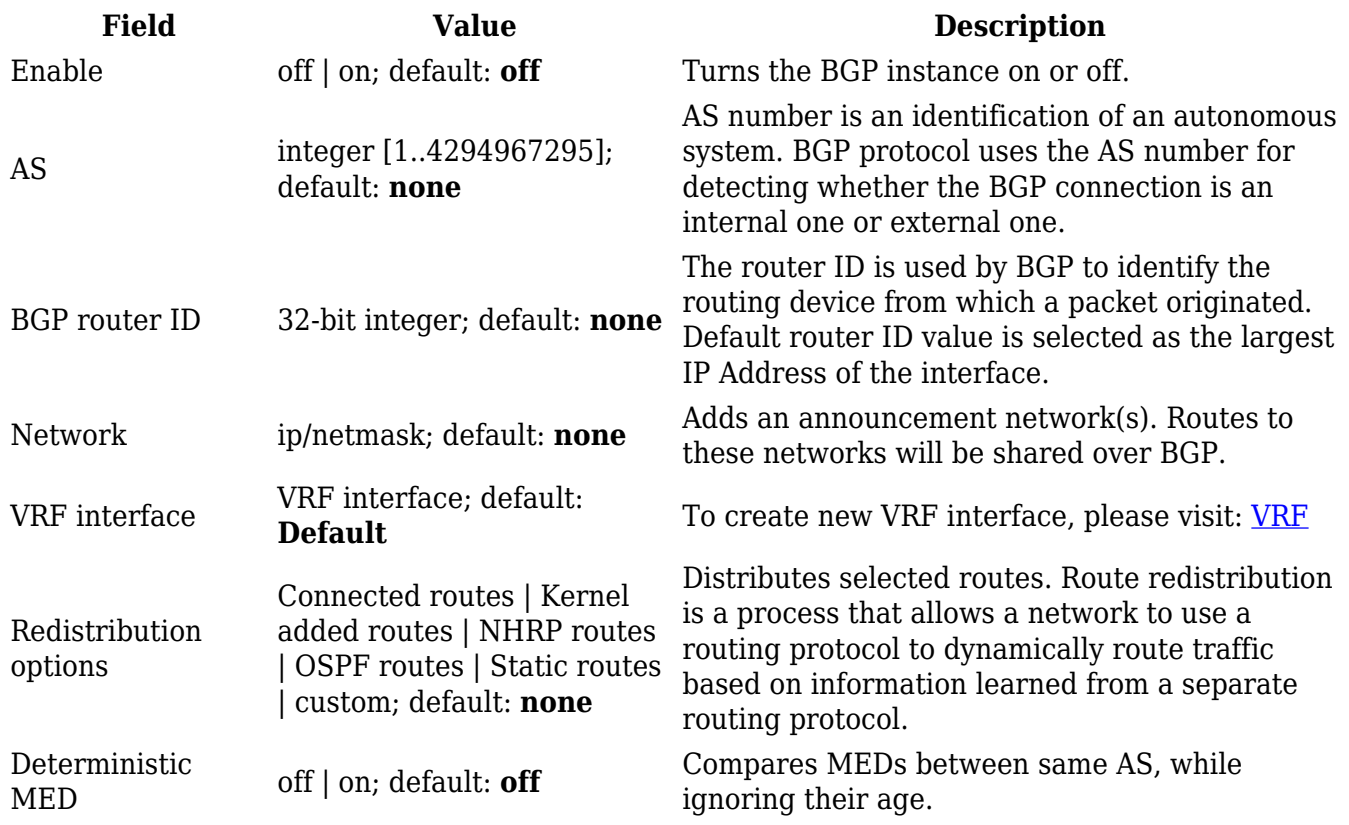

eBGP Requires

Policy off | on; default: **on**

#### **BGP Peers**

Enable/Disable eBGP Import or Export policy requirement. Enabled by default as per RFC 8212.

**BGP Peers** are routers in the same BGP Peer Group that can redistribute routes among other BGP Peers. Below is an example of the BGP Peers section, which is empty by default.

#### $\pmb{\times}$

To create a new Peer, look to the Add New Instance section under BGP Peer; type in a custom name for the BGP Peer and click the 'Add' button:

#### $\pmb{\times}$

You will be redirected to general peer settings:

#### $\pmb{\times}$

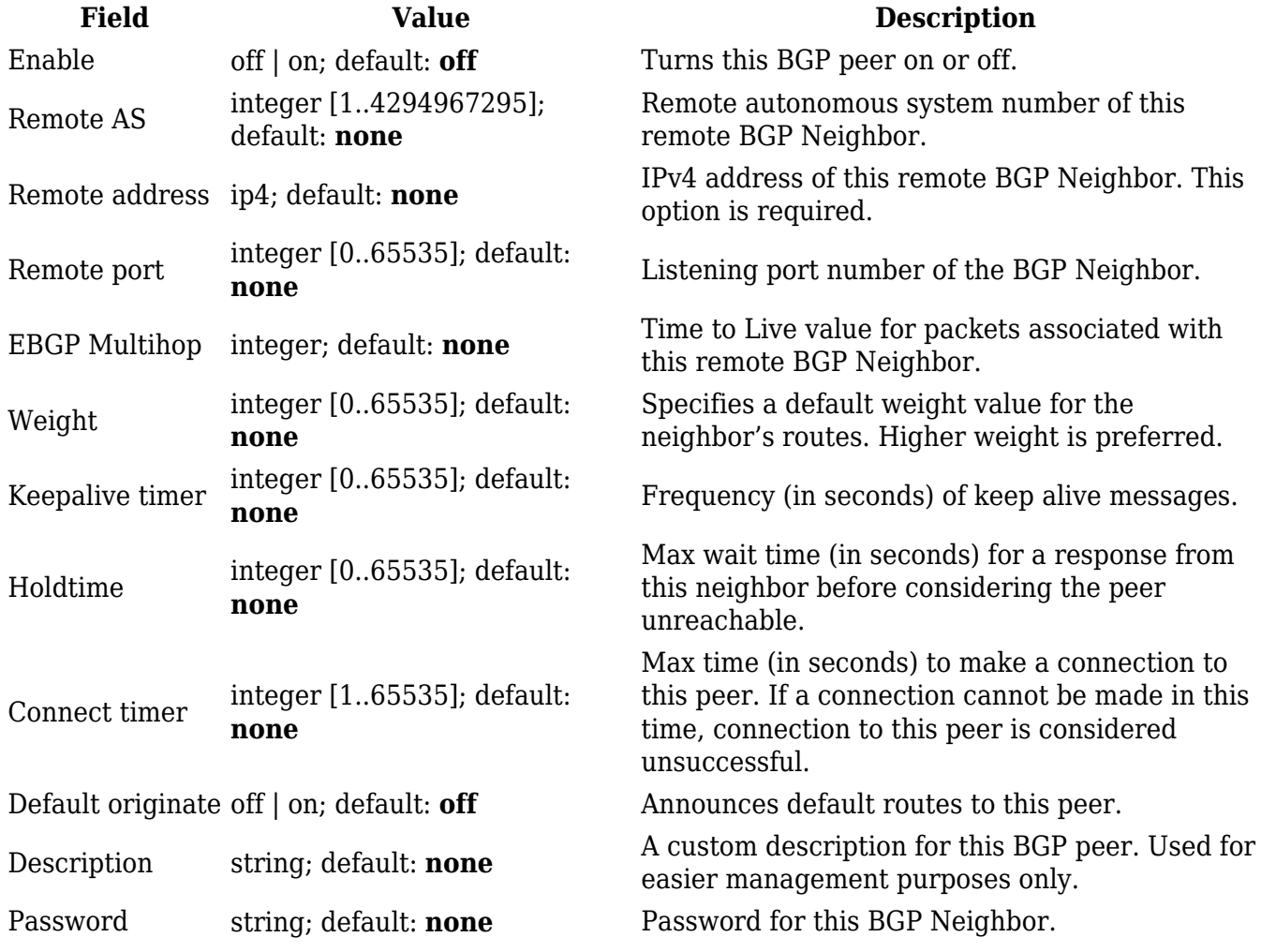

**BGP Peer Groups**

A **BGP Peer Group** is a collection of routers that use the BGP protocol to dynamically redistribute routes among peers (other routers). The figure below is an example of the BGP Peer Groups section, which is empty by default.

 $\pmb{\times}$ 

To create a new Peer Group, look to the Add New Instance section under BGP Peer Groups; type in a custom name for the BGP Peer Group and click the 'Add' button:

#### $\pmb{\times}$

You will be redirected to general peer groups settings:

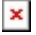

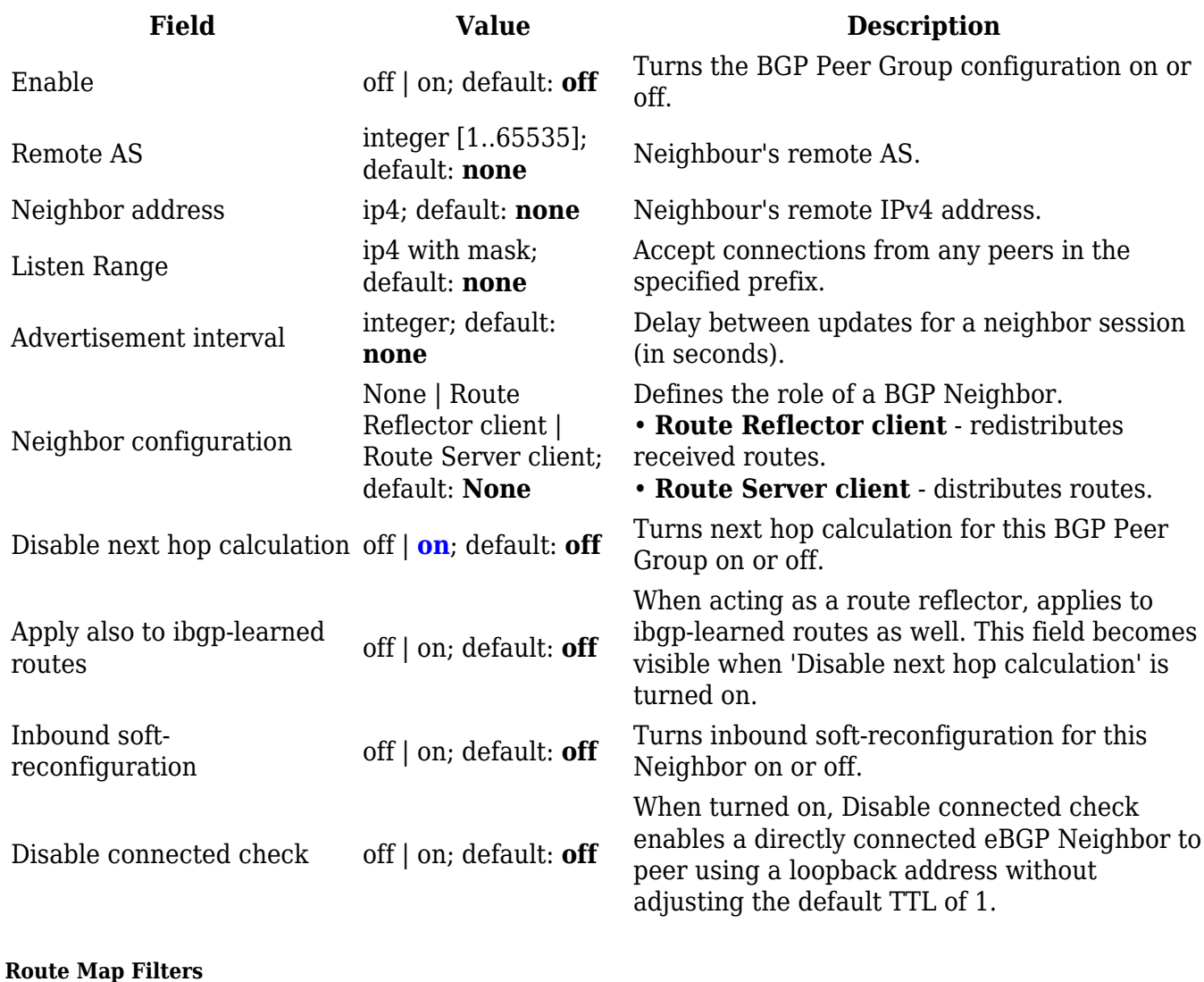

The **Route Map Filters** section is used to configure special filters that changes direction for BGP Peers. Below is an example of the Route Map Filters section which is empty by default. You can add a new filter by clicking the 'Add' button

 $\pmb{\times}$ 

#### An Route Map Filters configuration for BGP should look similar to this:

 $\pmb{\times}$ 

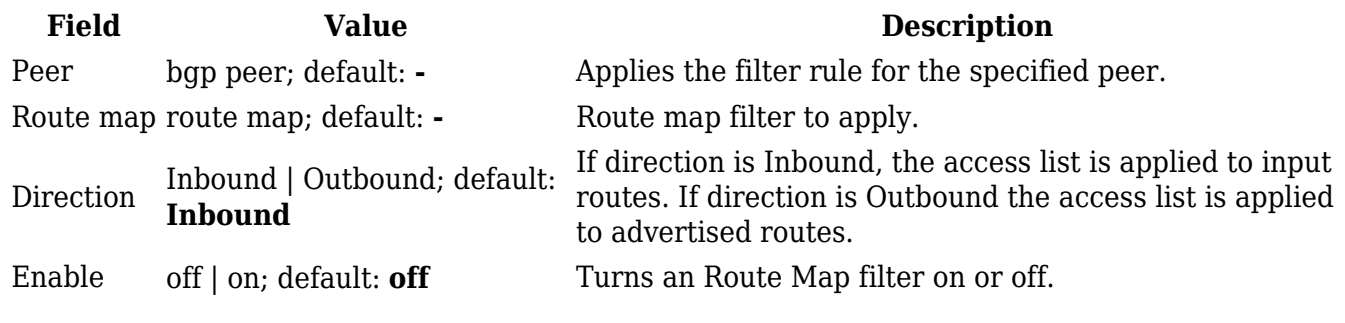

#### **Access List Filters**

The **Access List Filters** section is used to configure special filters that restrict or allow access to specified networks for BGP Peers. Below is an example of the Access List Filters section which is empty by default. You can add a new filter by clicking the 'Add' button

 $\pmb{\times}$ 

An Access List Filter configuration for BGP should look similar to this:

 $\pmb{\times}$ 

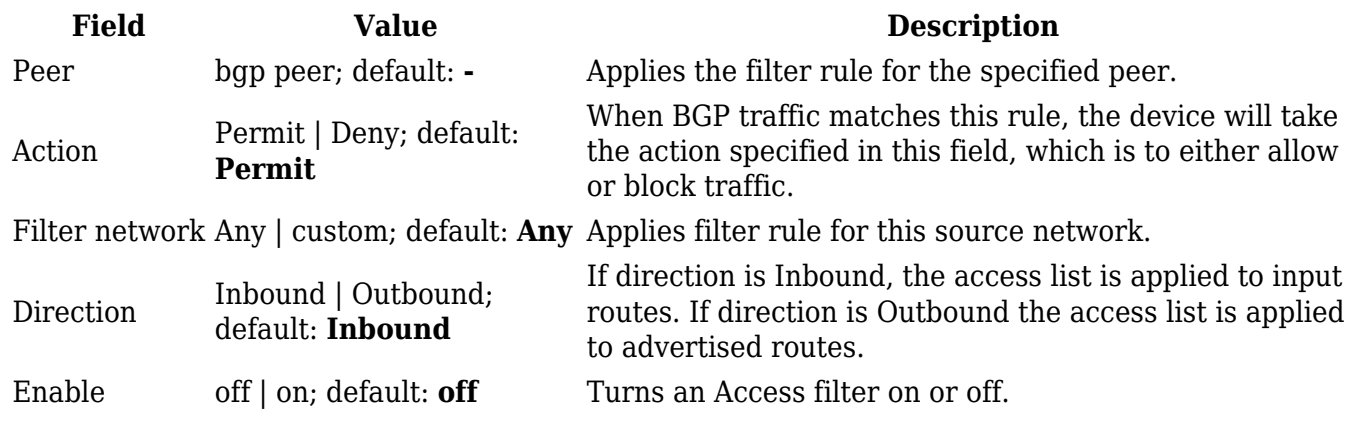

#### **Route Maps**

A **Route Maps** allow you to configure a filtering criteria by defining a set of rules or match statements with a permit or deny condition. It includes a series of match statements to determine if a route matches the criteria defined in the statement and then apply the permit or deny rule accordingly.

 $\pmb{\times}$ 

To create a new Route Maps, look to the Add New Instance section under Route Maps; type in a custom name for the Route Map and click the 'Add' button:

 $\pmb{\times}$ 

You will be redirected to general route maps settings:

#### $\pmb{\times}$

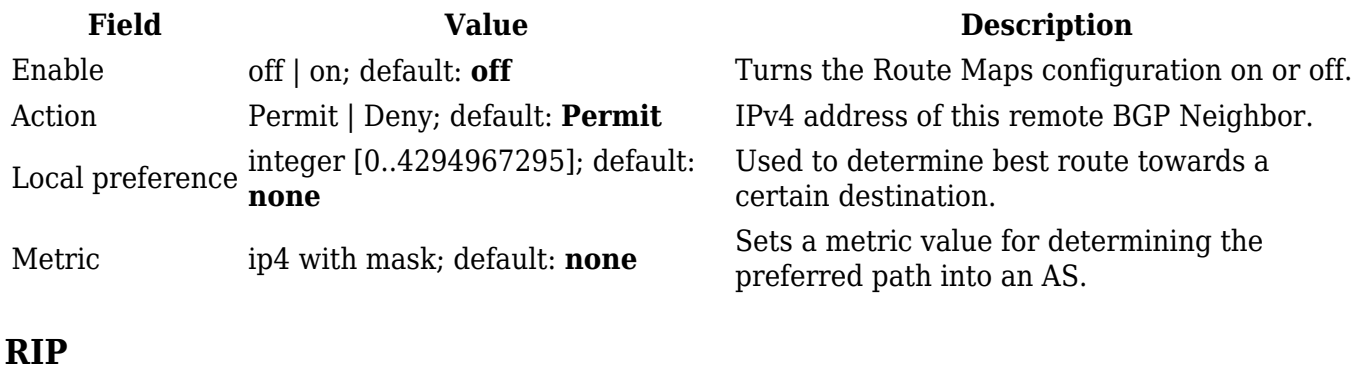

The **Routing Information Protocol (RIP)** is one of the oldest distance-vector routing protocols which employ the hop count as a routing metric. RIP prevents routing loops by implementing a limit on the number of hops allowed in a path from source to destination. The maximum number of hops allowed for RIP is 15, which limits the size of networks that RIP can support. A hop count of 16 is considered an infinite distance and the route is considered unreachable. RIP implements the split horizon, route poisoning and holddown mechanisms to prevent incorrect routing information from being propagated.

#### **General Settings**

The **General Settings** section is used to configure some of the main operating parameters of the RIP protocol. Below is an example of the RIP General Settings section.

#### $\pmb{\times}$

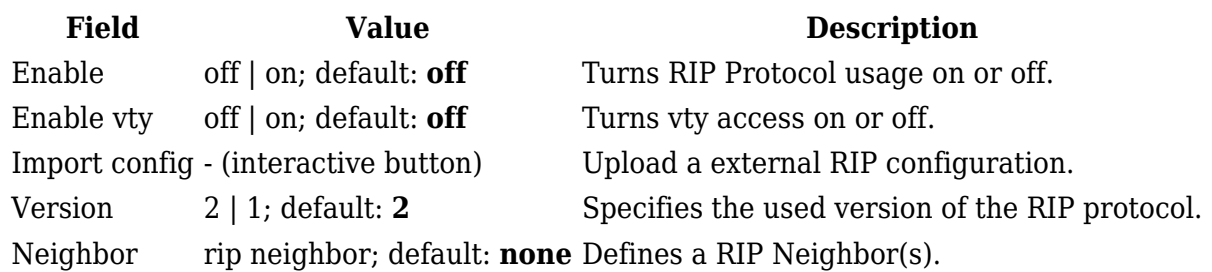

#### **RIP Interfaces**

The **RIP Interfaces** section is used to define which existing network interfaces can participate in RIP communication. Below is an example of the RIP Interfaces section which is empty by default.

 $\pmb{\times}$ 

To create a new RIP Interface, look to the Add New Interface section; enter a custom name and click

the 'Add' button:

#### $\pmb{\times}$

RIP Interface configuration should look similar to this:

 $\pmb{\times}$ 

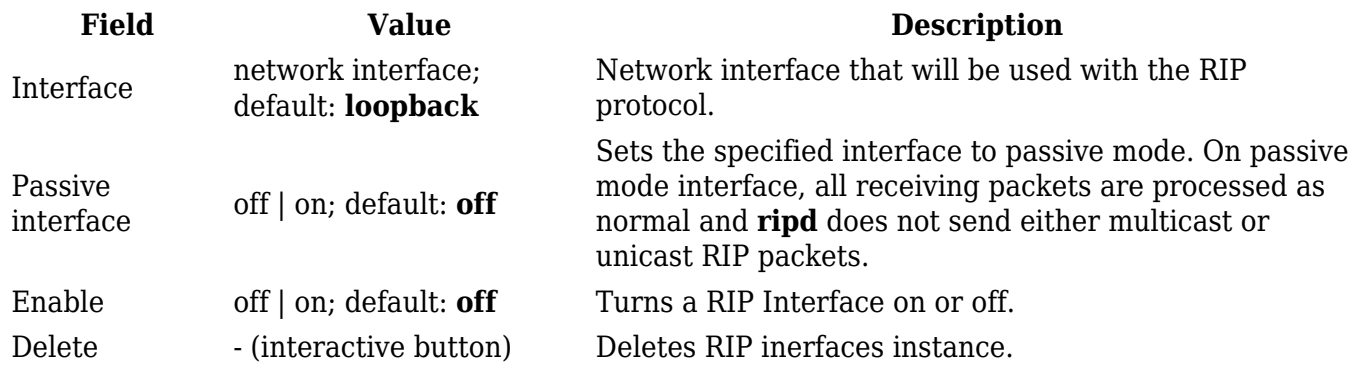

#### **Access list filters**

The **Access List Filters** section is used to configure special filters that restrict or allow access to specified networks for RIP Neighbors. Below is an example of the Access List Filters section which is empty by default.

#### $\pmb{\times}$

To add a new filter, look to the Add New Instance section; enter a custom name and select RIP interface then click the 'Add' button:

#### $\pmb{\times}$

An Access List Filter configuration for RIP should look similar to this:

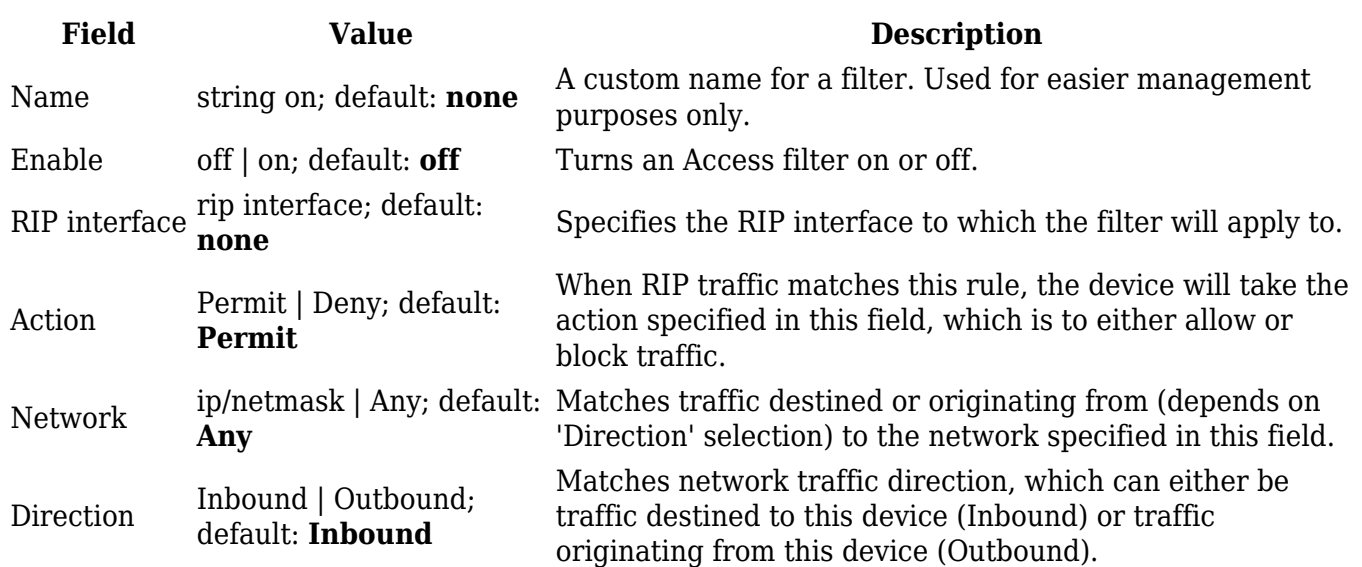

**Open Shortest Path First** (**OSPF**) is a routing protocol for Internet Protocol (IP) networks. It uses a link state routing (LSR) algorithm and falls into the group of interior gateway protocols (IGPs), operating within a single autonomous system (AS). It is defined as OSPF Version 2 in RFC 2328 for IPv4.

#### **General Settings**

The **General Settings** section is used to configure some of the main operating parameters of the OSPF protocol. Below is an example of the OSPF General Settings section.

#### $\pmb{\times}$

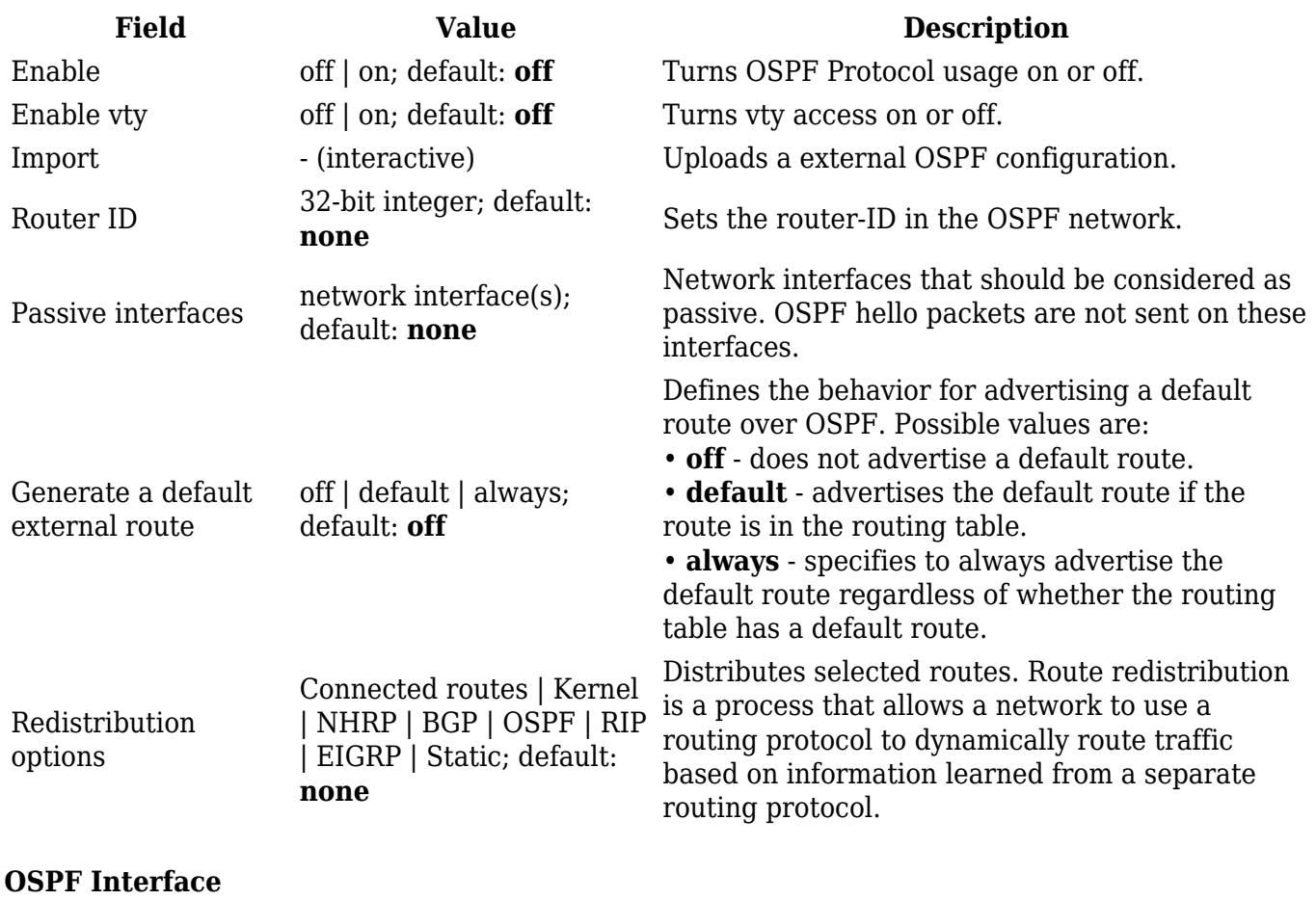

The **OSPF Interfaces** section is used to define which existing network interfaces can participate in OSPF communication. Below is an example of the OSPF Interfaces section which is empty by default. To create a new OSPF Interface, simply click the 'Add' button:

 $\pmb{\times}$ 

OSPF Interface configuration should look similar to this:

 $\pmb{\times}$ 

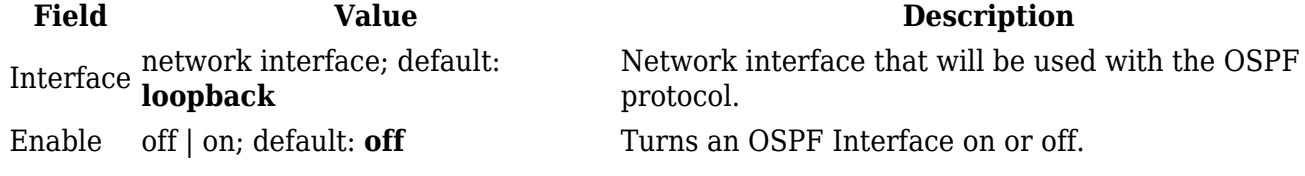

To see more settings for an OSPF interface, click the 'Edit' button next to it:

 $\pmb{\times}$ 

You should directed to a window such as this:

 $\pmb{\times}$ 

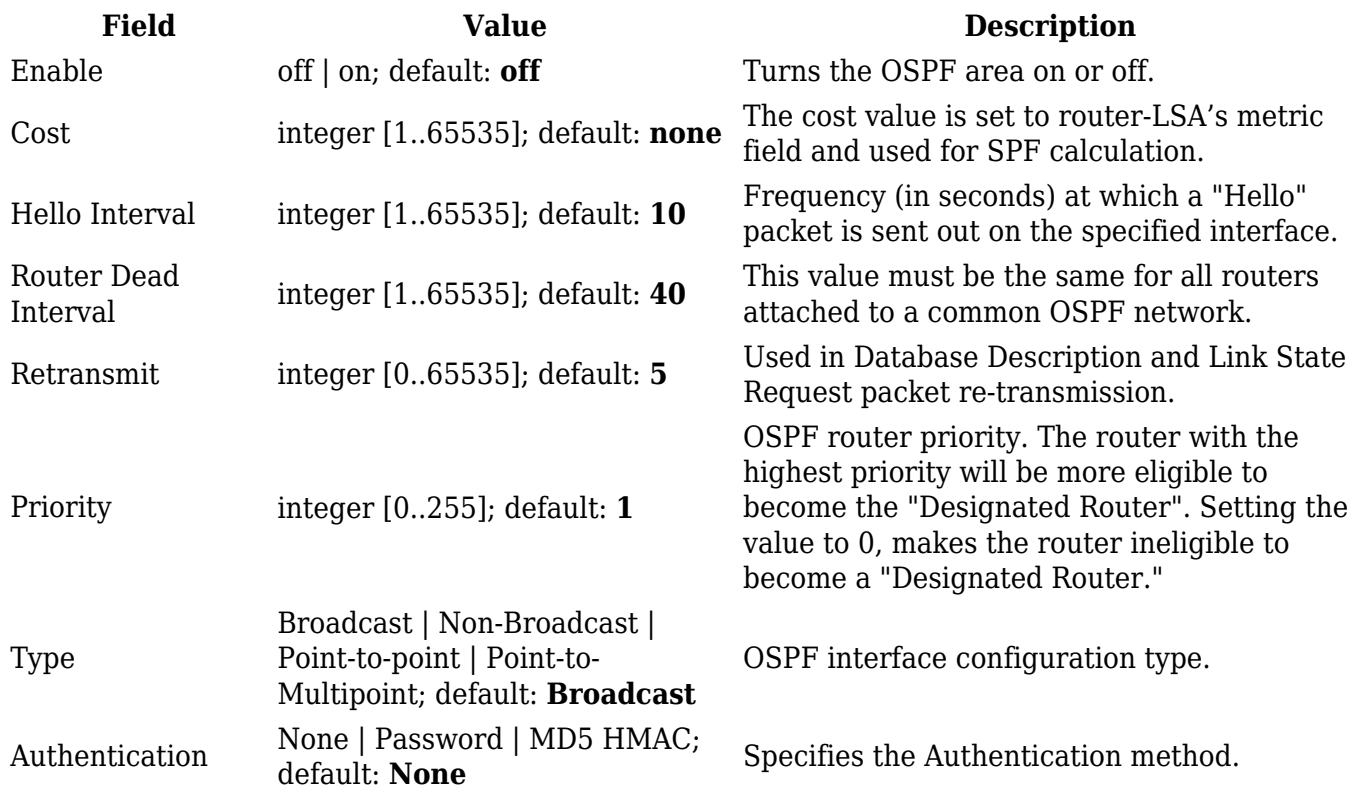

#### **OSPF Neighbors**

The **OSPF Neighbors** section can be used to configure other users ("neighbors") of the same OSPF network statically.

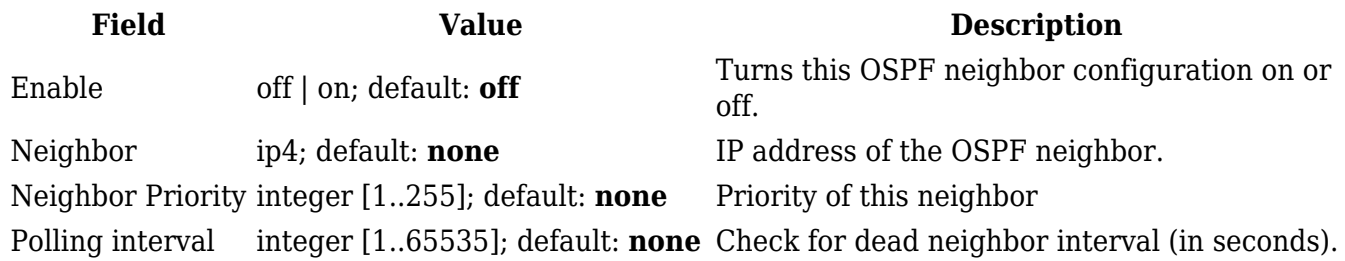

An **OSPF Area** is a collection of OSPF Networks that can serve each other. Below is an example of the OSPF Area section which is empty by default.

 $\pmb{\times}$ 

To add a new OSPF Area, look to the Add New Area section; enter a custom name and click the 'Add' button.

 $\pmb{\times}$ 

The newly added new Area will appear in the OSPF Area list.

 $\pmb{\times}$ 

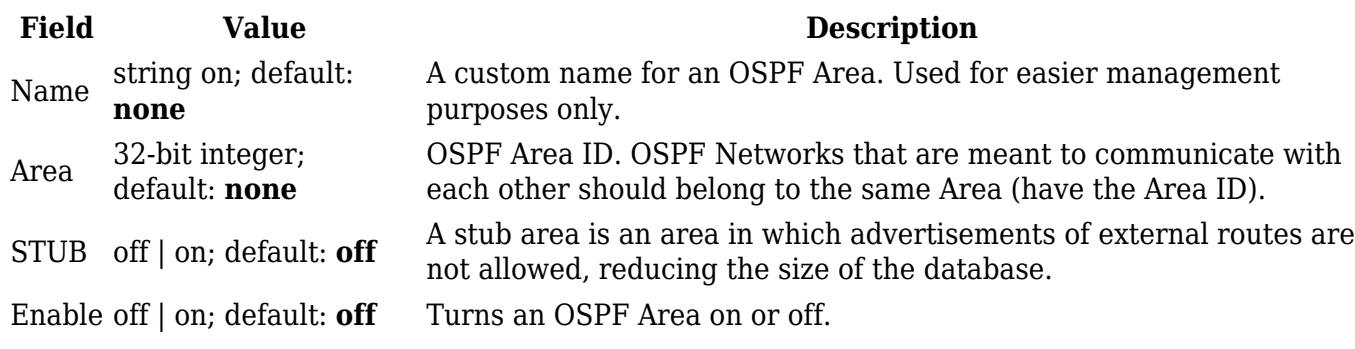

#### **OSPF Networks**

The **OSPF Network** section is used to add networks to OSPF areas that can later be shared (provide access to) with other OSPF routers.

Below is an example of the OSPF Area section which is empty by default.

 $\pmb{\times}$ 

To add a new OSPF Network, look to the Add New Network section; enter a custom name and click the 'Add' button.

 $\pmb{\times}$ 

Your new network will appear in the OSPF Networks list

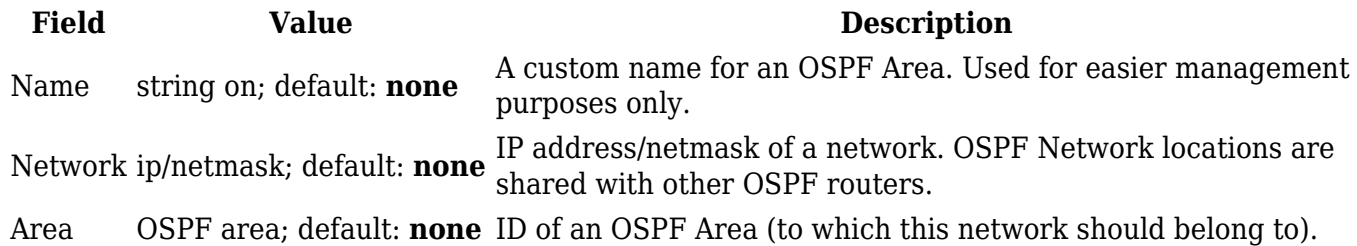

#### **EIGRP**

Enhanced Interior Gateway Routing Protocol (EIGRP) is an advanced distance-vector routing protocol that is used on a computer network for automating routing decisions and configuration.

#### **General**

The **General Settings** section is used to configure some of the main operating parameters of the EIGRP protocol. Below is an example of the EIGRP General Settings section.

#### $\pmb{\times}$

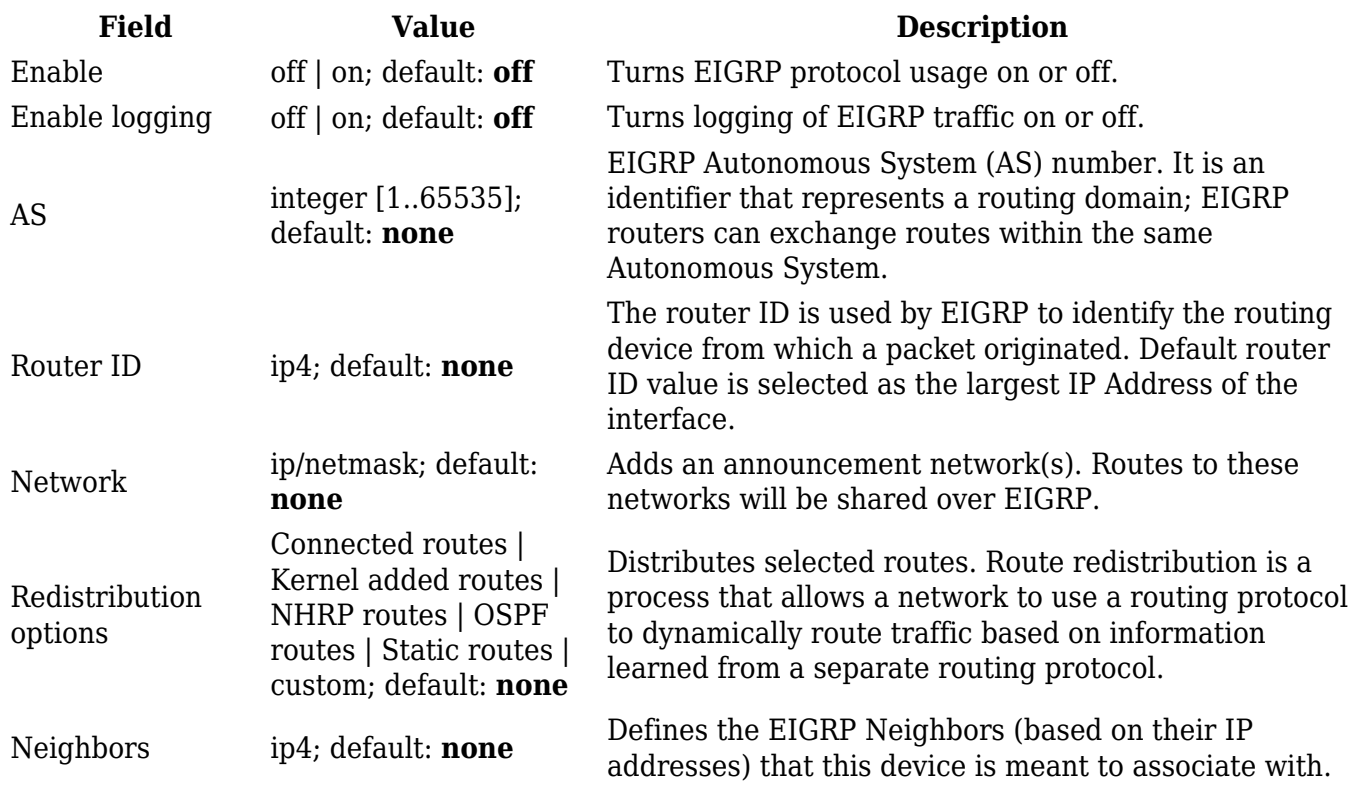

#### **NHRP**

**Next Hop Resolution Protocol** (**NHRP**) is a protocol or method that can be used so that a computer sending data to another computer can learn the most direct route (the fewest number of hops) to the receiving computer.

#### **General Settings**

The **General Settings** section is used to turn NHRP protocol usage on or off. Below is an example of

the NHRP General Settings section.

 $\pmb{\times}$ 

### **Field Value Description** Enable service off | on; default: **off** Turns NHRP protocol usage on or off. Enable logging off | on; default: **off** Turns NHRP traffic logging on or off.

#### **Interfaces**

The **Interfaces** section is used to define which existing network interfaces can participate in NHRP communication. Below is an example of the NHRP Interfaces section which is empty by default.

 $\pmb{\times}$ 

To create a new NHRP Interface, look to the Add New Interface section; enter a custom name and click the 'Add' button.

 $\pmb{\times}$ 

The newly added NHRP interface will appear in the Interfaces list and should look similar to this:

 $\pmb{\times}$ 

To see more settings for an NHRP Interface, click the 'Edit' button next to it:

 $\pmb{\times}$ 

You should redirected to a windows that looks similar to this:

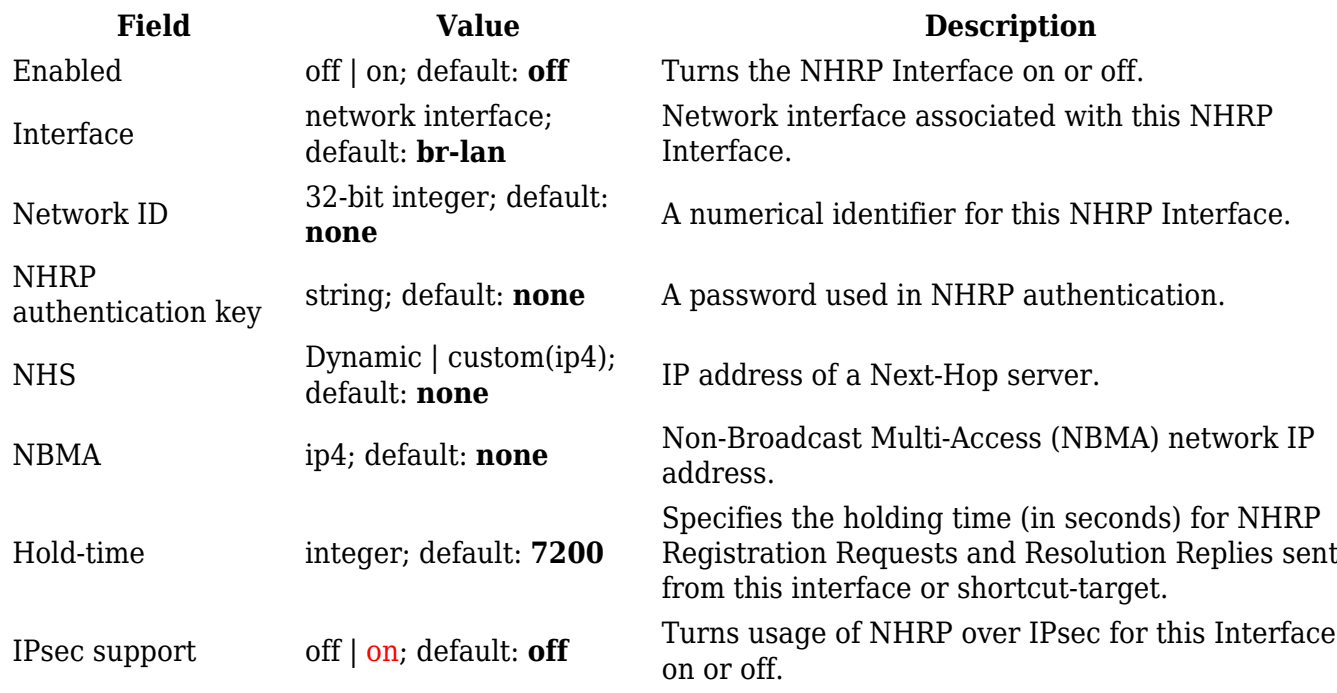

IPsec instance string; default: **none**

Specifies which existing IPsec instance should be associated with this NHRP Interface. This field becomes visible only when IPsec support is set to 'on'.

#### **NHRP Mappings Configuration**

The **NHRP Mappings Configuration** section is used to configure (map) associations between NHRP router IP address and NBMAs. Below is an example of the NHRP Mappings Configuration section which is empty by default. To add a new configuration, simply click the 'Add' button:

 $\pmb{\times}$ 

The newly added configuration should appear in the NHRP Mappings Configuration list and look similar to this:

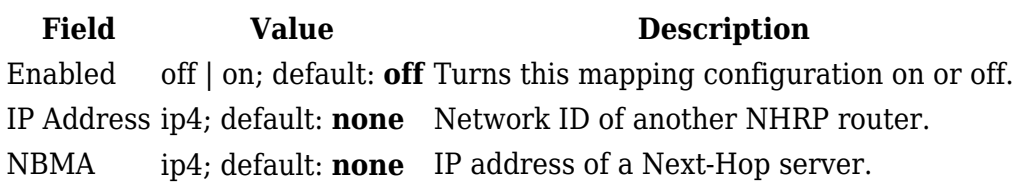